# SCADA systém pro vizualizaci a archivaci dat z průmyslového řídicího sytému

Bc. Martin Cahyna David Jakubec Mgr. Ing. Jakub Jura, Ph.D.

2017

Využití SCADA systému pro vizualizaci a archivaci dat z průmyslového řídicího sytému

Bc. Martin Cahyna, David Jakubec, Mgr. Ing. Jakub Jura, Ph.D.

Czech Technical University in Prague Faculty of Mechanical Engineering Department of Instrumentation and Control Engineering Division of Automatic Control and Engineering Informatics

Version 1.1 2017, Prague

## Úvod

Tento dokument obsahuje návody na propojení průmyslového řídicího systému PLC (Programmable Logic Controler) se SCADA systémem (Supervisory Control And Data Acquisition). Cílem je přenesení informací z řízené technologie (v našem případě malého robota) přes řídicí systém na obrazovku operátora, respektive dispečera a do databáze za účelem archivace a následné datové analýzy. A přenesení informací i opačným směrem z dispečerského, respektive operátorského rozhraní do řídicího systému, respektive do řízené technologie. Význam zkratky SCADA je Supervisory Control And Data Acquisition, což se obvykle překládá jako systém pro dispečerské řízení a sběr dat. Tento návod popisuje propojení malého průmyslového řídicí systém LOGO! OBA7 od firmy Siemens se SCADA systémem od české firmy mySCADA. LOGO! OBA7 je tzv. malý řídicí systém, který nesplňuje normu pro programování programovatelných automatů PLC (IEC 1131-3), ale jeho výhodou je nízká pořizovací cena a relativně intuitivní programování v grafickém jazyce funkčních bloků (FBD - Function Block Diagram), což je pro první seznámení s programováním PLC výhodou (pro seriózní programátorskou práci spíše překážkou). Řízeným systémem je malý robot pro transport kovových kuliček. Pohony robota jsou pneumatické lineární a kyvné motory a pneumatické chapadlo (Figure [1\)](#page-2-0).

<span id="page-2-0"></span>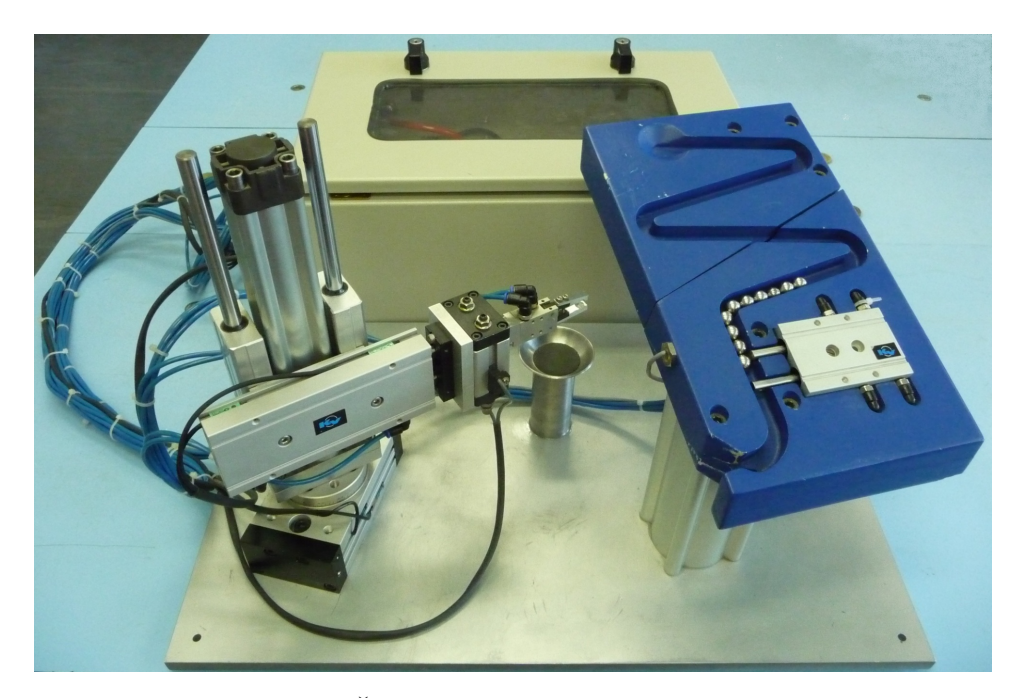

Figure 1: Řízený systém - manipulační robot

Pnenumatické pohony jsou řízeny pomocí ventilového terminálu, který je

<span id="page-3-0"></span>umístěn v rozvaděčové skříni společně s řídicím systémem (Figure [2\)](#page-3-0). Pohony jsou vybaveny induktivními snímači koncové polohy. Výstupy snímačů jsou pochopitelně vedeny na vstupy řídicího sytému.

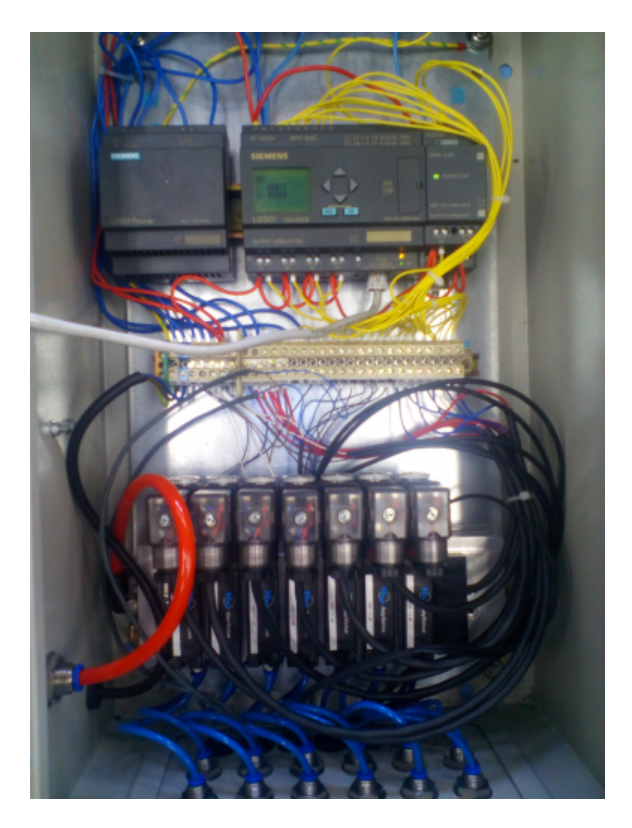

Figure 2: Rozvěděč řídicího systému

Zařízení je umístěno v laboratoři programovatelných automatů Ústav přístrojové a řídicí techniky a dokumentace k robotovi je na umístěna na webových stránkách laboratoře:

<http://iat.fs.cvut.cz/109/>

v sekci: "Realizované Projekty / Pneumatický robot". Technická specifikace je především v bakalářské práci umístěné na zmíněném webu:

<http://iat.fs.cvut.cz/109/files/BPOrlita/Bakalpr.pdf>

Oproti stavu uvedenému v této bakalářské práci je robot vybaven novějším řídicím systéme staré LOGO! OBA5 bylo nahrazeno novější verzí LOGO! OBA7, které disponuje ethernetovým rozhraním pro komunikaci s dalšími prvky průmyslových informačních systémů (jako je například zde využívaný SCADA server).

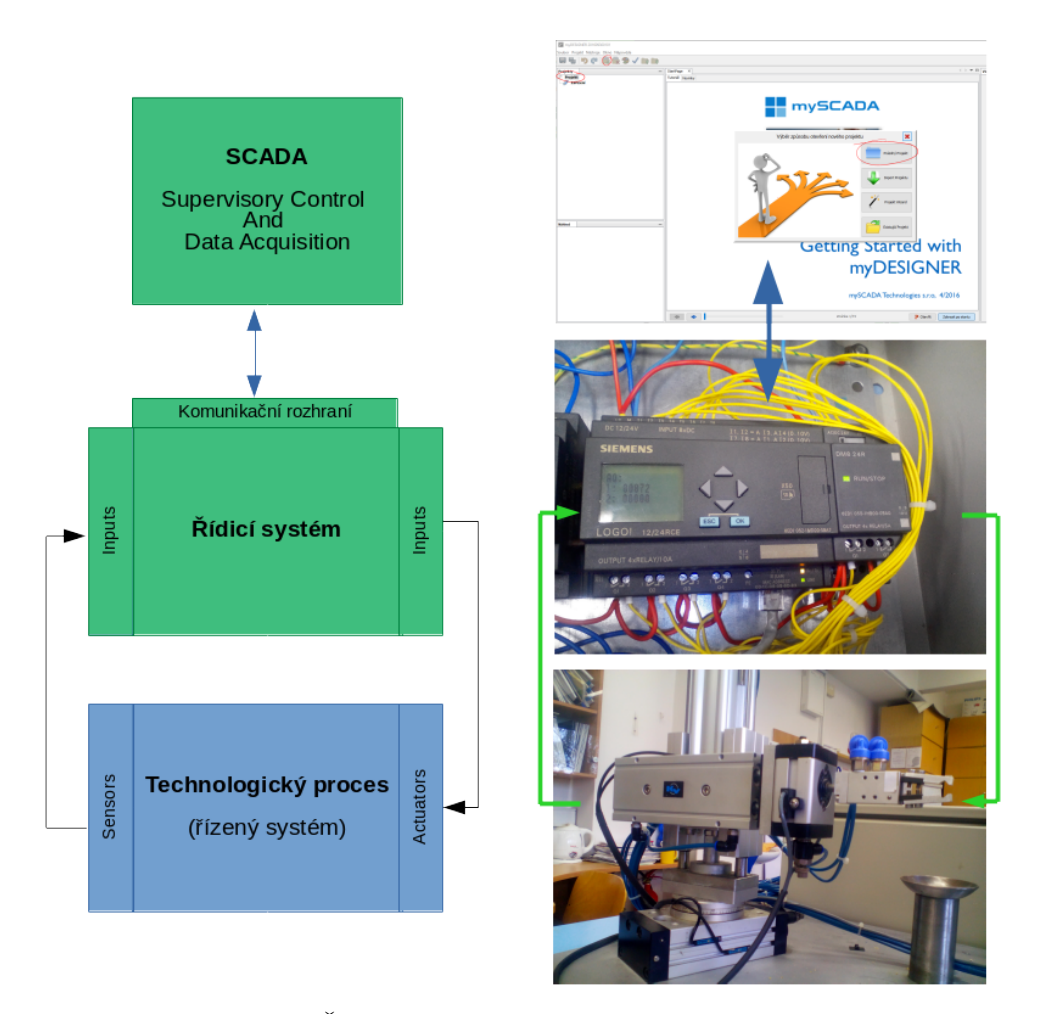

Figure 3: Řídicí řetězec s PLC a SCADA systémem

## Propojení PLC - SCADA

Navázání smysluplné komunikace mezi řídicím systémem (PLC) a nadřazeným dispečerským pracoviště s vizualizací (SCADA) je potřeba připravit jak na straně SCADA, tak na straně PLC. Začít je potřeba u PLC, respektive u jeho programu. Obecně můžeme říci, že přenášet lze obsahy paměti PLC. Pokud jde o přenos informací z PLC do SCADA, je to trochu jednodušší - prostě do SCADy načteme příslušné paměťové oblasti. Za tímto účelem není nutné upravovat řídicí (říká se mu uživatelský program v PLC, ale je potřeba PLC pro tento přenos dat nakonfigurovat. Každý výrobce PLC to dělá bohužel jinak (vlastně je to ještě o něco horší - liší se i jednotlivé modely stejného výrobce). V našem případě používáme PLC LOGO! OBA7, programuje jej ve vývojovém prostředí LOGO!Soft Comfort verze 7 a vyšší a používáme komunikační protokol PROFINET.

## Nastavení komunikace v řídicím systému

#### Navázání spojení

Po otevření aplikace LOGO!Soft Comfort v horní liště najeďte na Tools - > Transfer -> Configure Network Adress. Vyskočí vám okno. Do kolonky Destination IP Adress zadejte požadovanou IP adresu vašeho PLC, kliknutím na Select se Vám zobrazí výběr, který potvrďte. Poté uděláte to samé v New IP configuration.

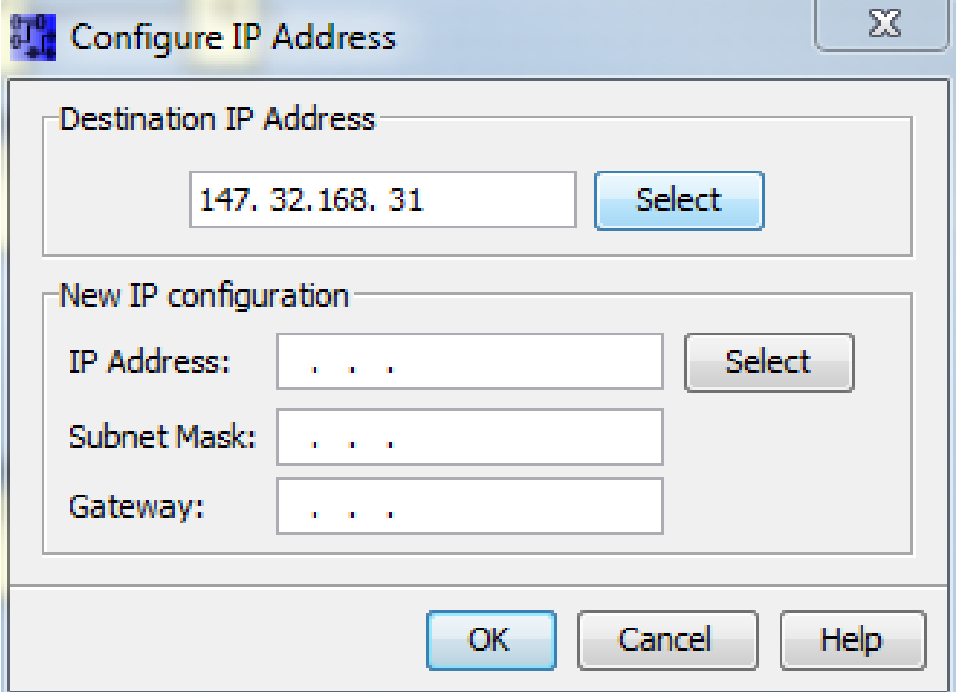

Figure 4: Nastavení ethernetového spojení automatu LOGO! OBA7 s vývojovým prostředím LOGO!Soft Comfort potřebné pro programování loga, nastavování jeho režimu atp. Zadáním hodnot do pole New IP configuration se parametry komunikace (např. IP adresa) změní - to obvykle není žádoucí! V případě zadávání pozor: ČVUT má neceločíselnou masku subsítě.

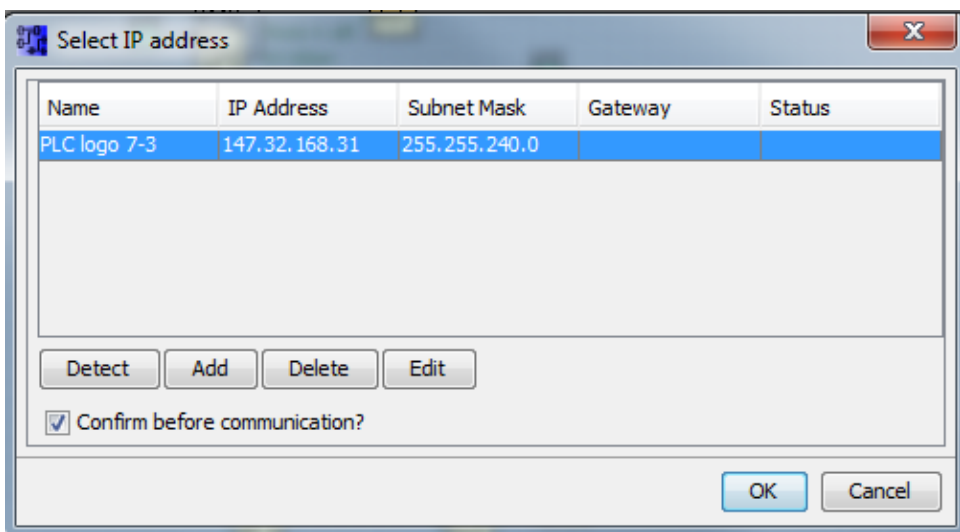

Figure 5: Nastavení ethernetového spojení automatu LOGO! OBA7 s vývojovým prostředím LOGO!Soft Comfort

Dále je třeba připravit navázání spojení pomocí ethernetu se SCADA serverem. To se udělá opět v Tools -> Ethernet connections. Vyskočí na Vás okno, kde v Module Adress vyplníte IP adresu automatu a masku podsítě. Školní maska podsítě má hodnoty 255.255.240.0 a IP adresa řídicího systému robota je: 14.32.168.31. Kliknete pravým tlačítkem na Ethernet Connections -> Add connection a přidáte. Poté na nově vytvořené připojení dvojkliknete a zobrazí se Vám nastavení tohoto připojení. V horní části dáte Server Connection a nastavíte TSAP. TSAP se nastavuje křížově! Tzn.: Local (server) bude mít výchozí hodnotu 20, tudíž ve SCADě musí být v Remote (REM) taky 20. Remote v PLC (client) se nastaví co chce a v SCADě musí být totožné číslo v Local(LOC). Hodnoty jsou hexadecimálně.

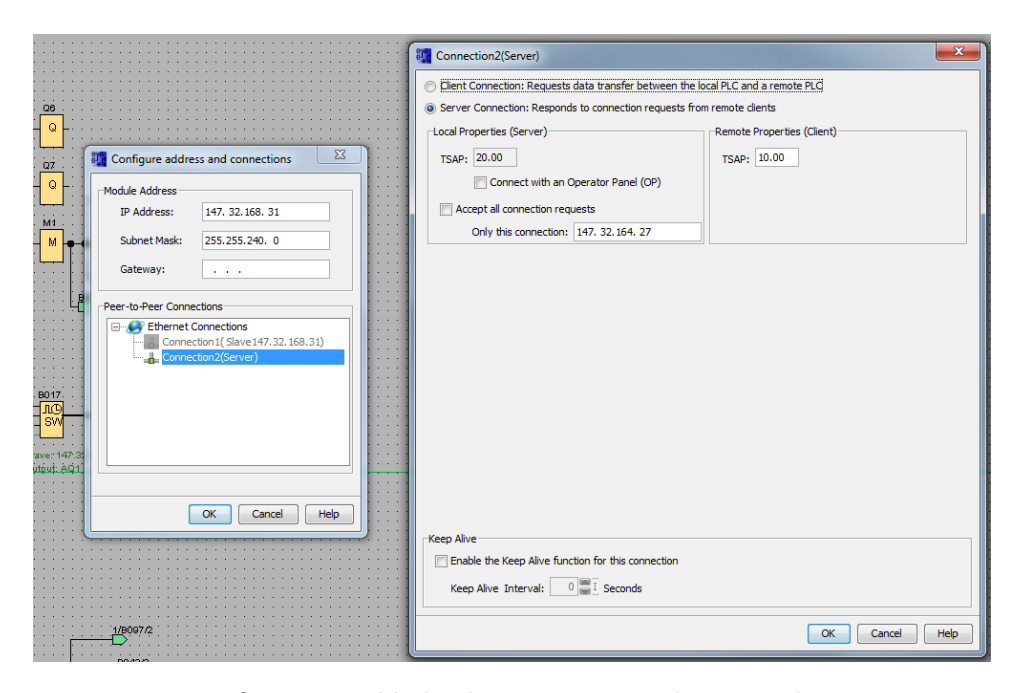

Figure 6: Konfigurace základních parametrů ethernetového spojení automatu LOGO! OBA7 s nadřazeným systémem SCADA.

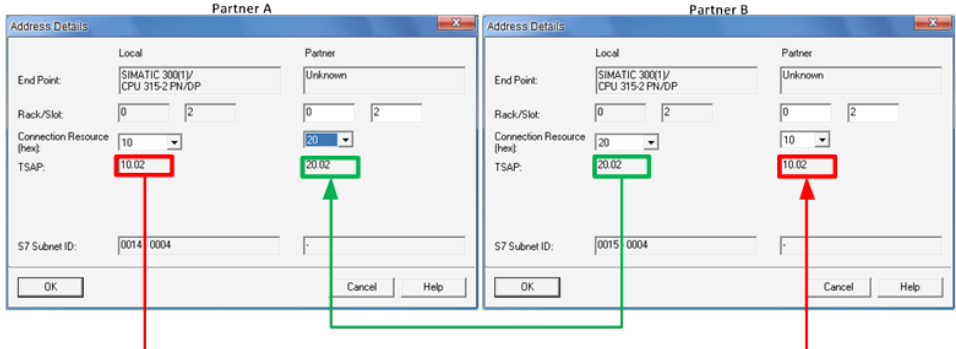

Figure 7: Konfigurace TSAP ethernetového spojení automatu LOGO! OBA7 s nadřazeným systémem SCADA.

}

V kolonce Local Properties(Server) vyplníte IP adresu, se kterou chcete aby fungovalo vzdálené spojení (to je to, na kterém chcete aby SCADA běžela - můžete si také zjednodušuit práci na úkor síťové bezpečnosti a povolit všechny adresy zaškrtnutím chceckboxu Request all connections) a obojí potvrdíte.

Tímto by se mělo navázat spojení. Nyní najeďte opět na Tools -> Online test. A zadejte Destination IP Address automatu. Zobrazí se Vám lišta, ve

které které budete mít vstupy a výstupy. V pravé části této lišty je ikonka s brýlemi, na kterou klikněte.

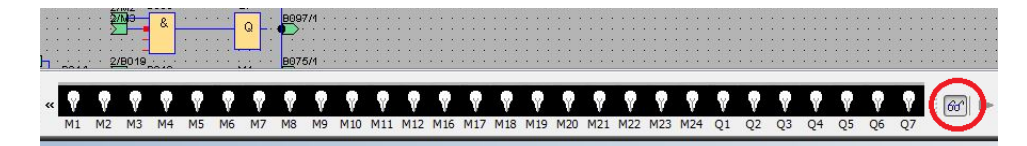

Figure 8: Ověření navázání spojení PLC s PC - online test ve vývojovém prostředí LOGO!Soft Comfort

Zda jsme úspěšně navázali spojení se můžeme přesvědčit při změně proměnných v právě otevřeném Online testu.

#### Ruční ovládání a UI

V úvodu bylo řečeno, že vyčítání hodnot z řídicího systému je relativně jednoduché a nevyžaduje nic více, než nastavení patřičných vyčítaných paměťových oblastí automatu. Jiná je situace při snaze opačné - tedy zapisování hodnot proměnných ze SCADA do automatu. Pokud není daná výstupní proměnná využívána, potom je možné ji přímo měnit ze SCADA systému (automat v tom případě degraduje na vzdálené vstupy a výstupy). Pokud uvažovaný výstup automatu ovládá program automatu a současně jej chceme měnit z prostředí SCADA, potom nezbývá, než upravit program automatu. Nyní přijde UI (User Interface), přes který se dá ovládat robot ručně. Zasáhneme tím do FBD programu v LOGO!Soft Comfort a v myDESIGNERu se udělají tlačítka.

#### mySCADA

#### Vytvoření projektu

Po otevření aplikace myDESIGNER se zobrazí okno s projekty. Klikneme na Projekt a v horní liště dáme Nový Projekt -> Projekty -> Nový projekt (nedoporučujeme Wizard). Zobrazí se vám okno s možnostmi, kde zvolíme Prázdný Projekt. Nastavíme složku, kam se má uložit a název celého projektu. To učiníme kliknutím na tři tečky úplně vlevo v řádce s adresářem. V tomto dokumentu je název projektu "Nový projekt".

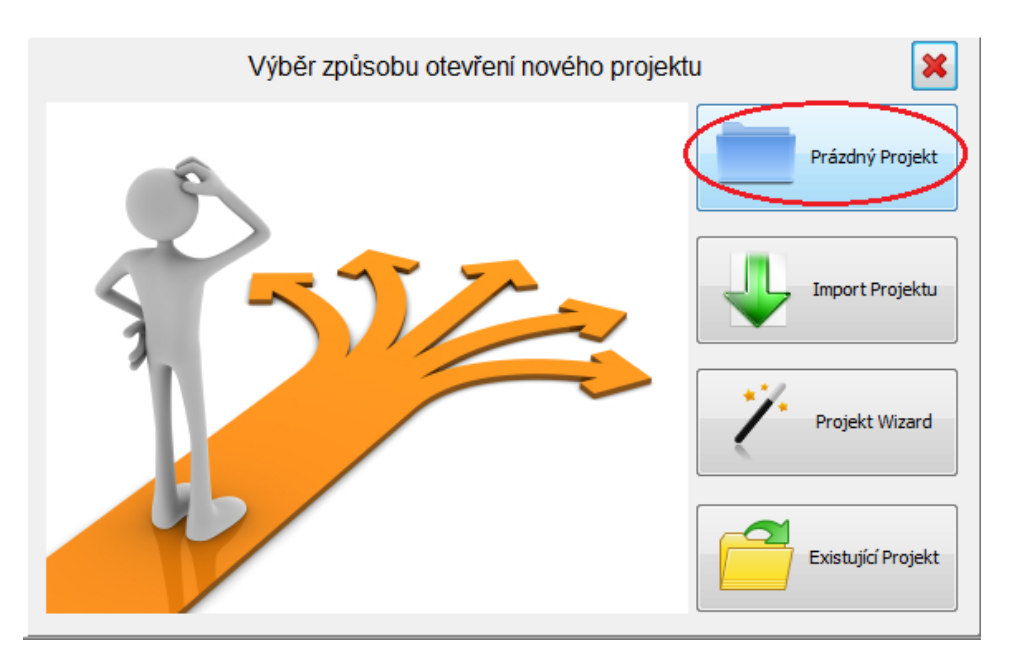

Figure 9: Úvodní obrazovka vývojového prostředí myDESIGNER.

#### Přidání automatu

V levé části programu je lišta s projekty. V ní jsou záložky, které se spouštějí dvojklikem. Zde spustíme panel "Spojení". V jeho dolní části zvolíme Přidat Spojení a v dalším okně zvolíme PLC.

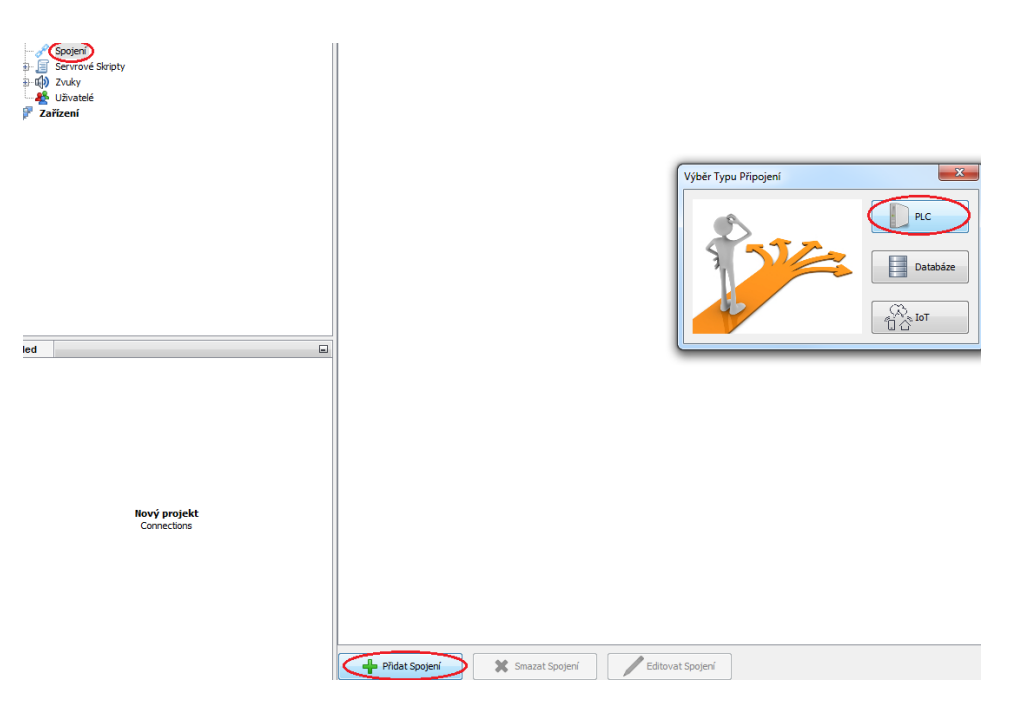

Figure 10: Vytvoření nového okna vizualizace ve vývojového prostředí my-DESIGNER.

Zobrazí se nám okno Nové spojení, ve kterém vybíráme typ automatu. V tomto návodu jde o automat Siemens LOGO!, pro které nastavujeme Typ Siemens S7 (1) a podtyp S7-200/LOGO! (2). Poté nastavíme ostatní parametry jako Alias, IP a hodnoty TSAP. Výchozí volíme LOC 10 a REM 20. Nakonec potvrdíme tlačítkem vlevo dole "Přidat".

TSAP je Transport Services Access point a můžeme jeho hodnotu zvolit libovolně s tím, že na lokálním a vzdáleném zařízení musí být stejná hodnota. (viz 3.1.).

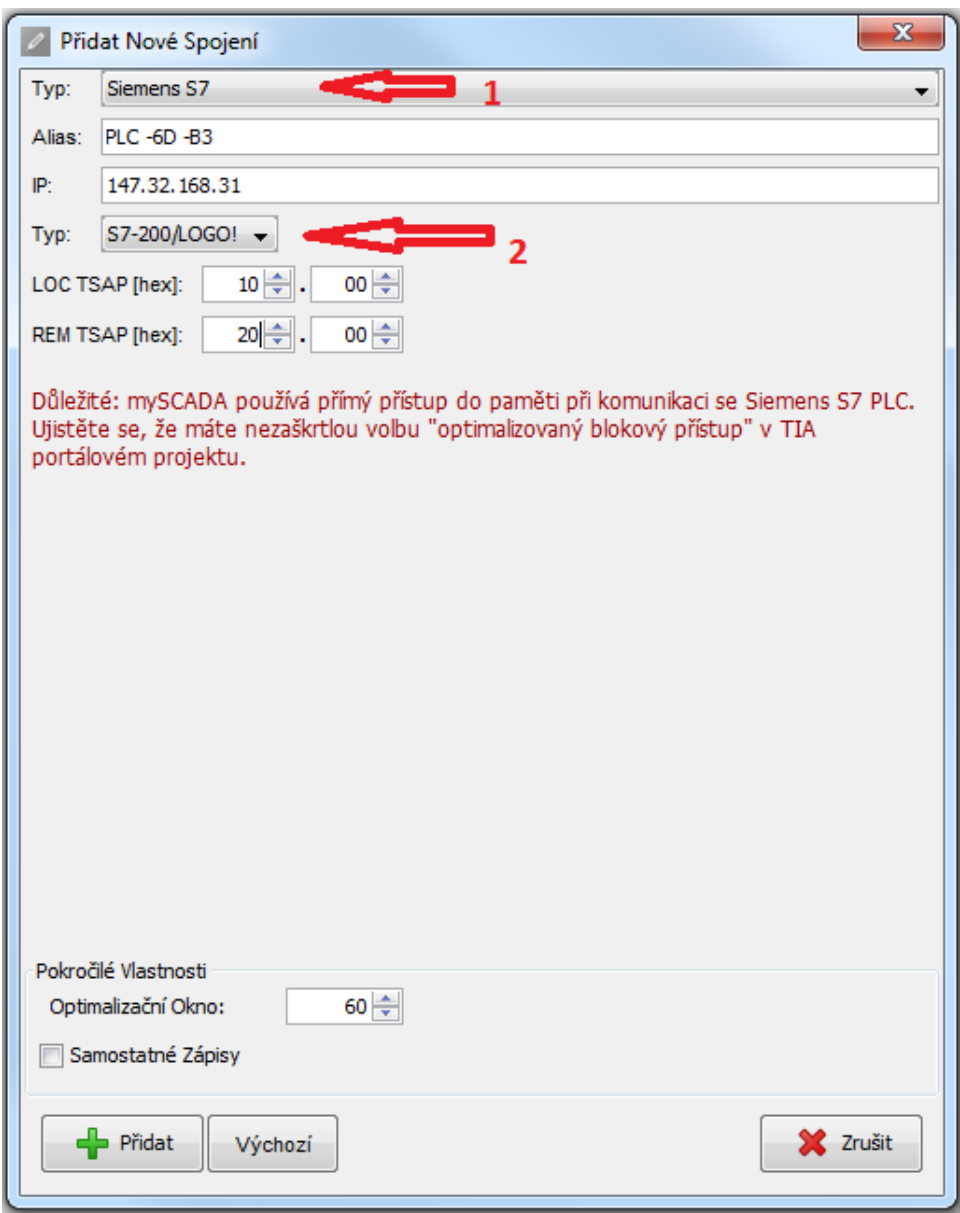

Figure 11: Připojení nového automatu a nastavení komunikačních parametrů ve vývojového prostředí myDESIGNER.

#### Přidání I/O

Dvakrát poklepeme na Databázi tagů v liště s projekty, tím se nám otevře nové okno kde vidíme vstupy a výstupy. Jednou klikneme na Tag@Spoj a zobrazí se nám tlačítko se třemi tečkami, na které klikneme. Zobrazí se nám nová tabulka s názvem Dialog Tagu, ve které si vybereme již dříve vytvořené PLC v pravé části. Pojmenujeme náš Tag a přiřadíme mu bit. Bit by měl být právě takový, jako vstup/výstup z automatu. Potvrdíme změny kliknutím na OK. Jelikož budeme zobrazovat jen pravdivost bitů, tak nám bude stačit formát "hashtag". Hashtag je číselný formát, tečka je desetinné místo. Formát se posouvá v řádech. Poslední, co musíme udělat je pojmenovat ve sloupci "Alias".

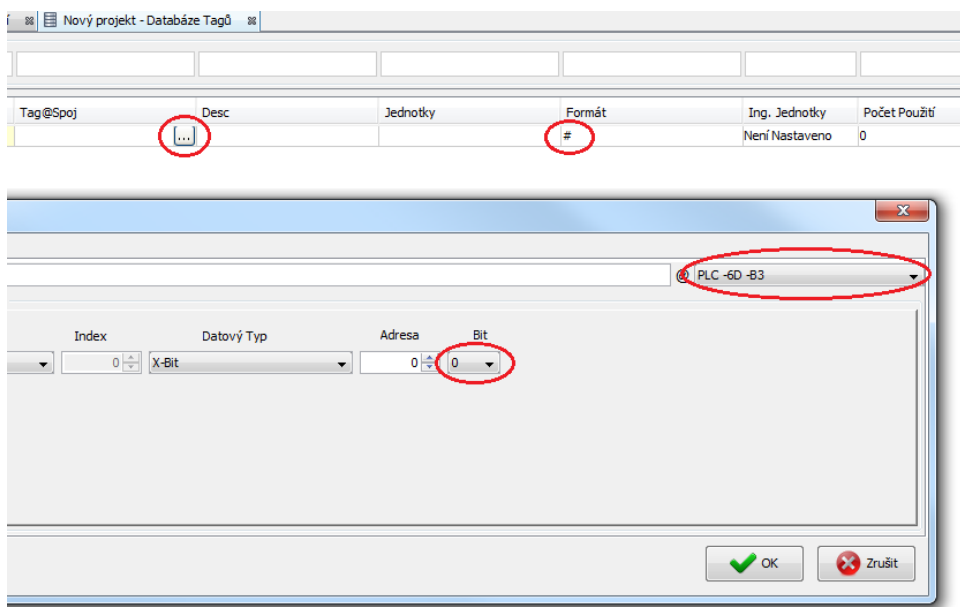

Figure 12: Výběr příslušných paměťových oblastí z automatu pro přenos do vývojového prostředí myDESIGNER v podobě tzv. tagů.

#### Vytvoření pohledu

Klikneme v záložce Projekty na "Pohled" a zobrazí se v horní liště možnost vytvořit nový pohled. Zde si můžeme zvolit na v jakém formátu budeme chtít pohled zobrazovat (Rozměr zařízení) poměr stran. Poté klikneme na "Přidat".

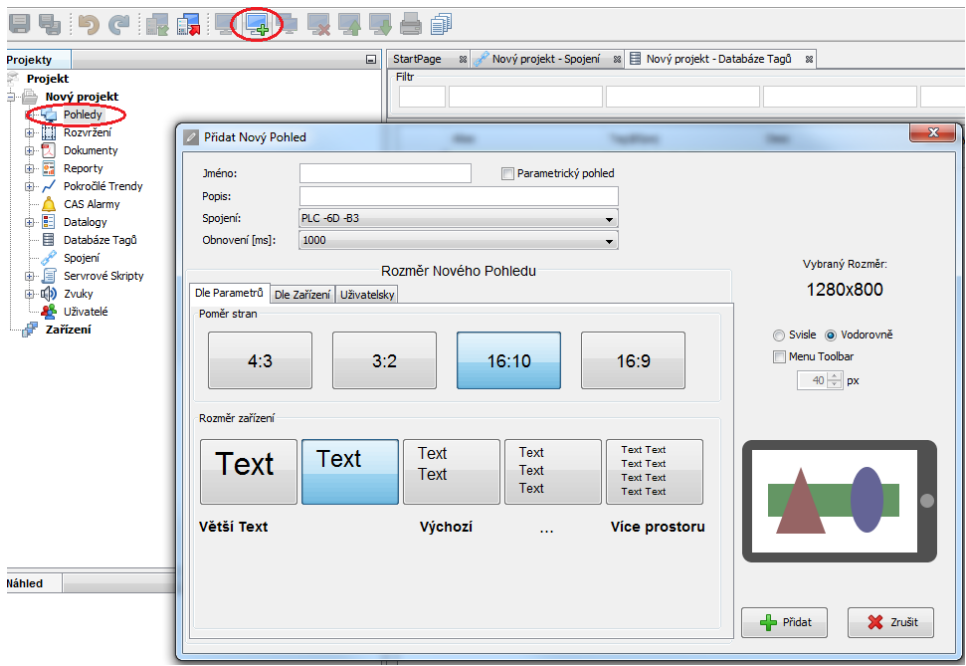

Figure 13: Výběr poměru stran a velikosti textu - záleží pro které zařízení děláte pohledy.

Zobrazí se nám prázdné okno s lištou funkcí. V části "Kreslit" klikneme na "Vytvořit textový element". Napíšeme jméno a číslicový formát. Číslicový formát se musí shodovat s formátem, který jsme zadali v databázi tagů! Po kliknutí na přidaný text se zobrazí v pravé dolní části okna záložka vlastnosti s podzáložkou Animace. Na tu klikneme a v balíčku "Zobrazit hodnotu" klikneme na tři tečky v řádku "Tag (Adresa)".

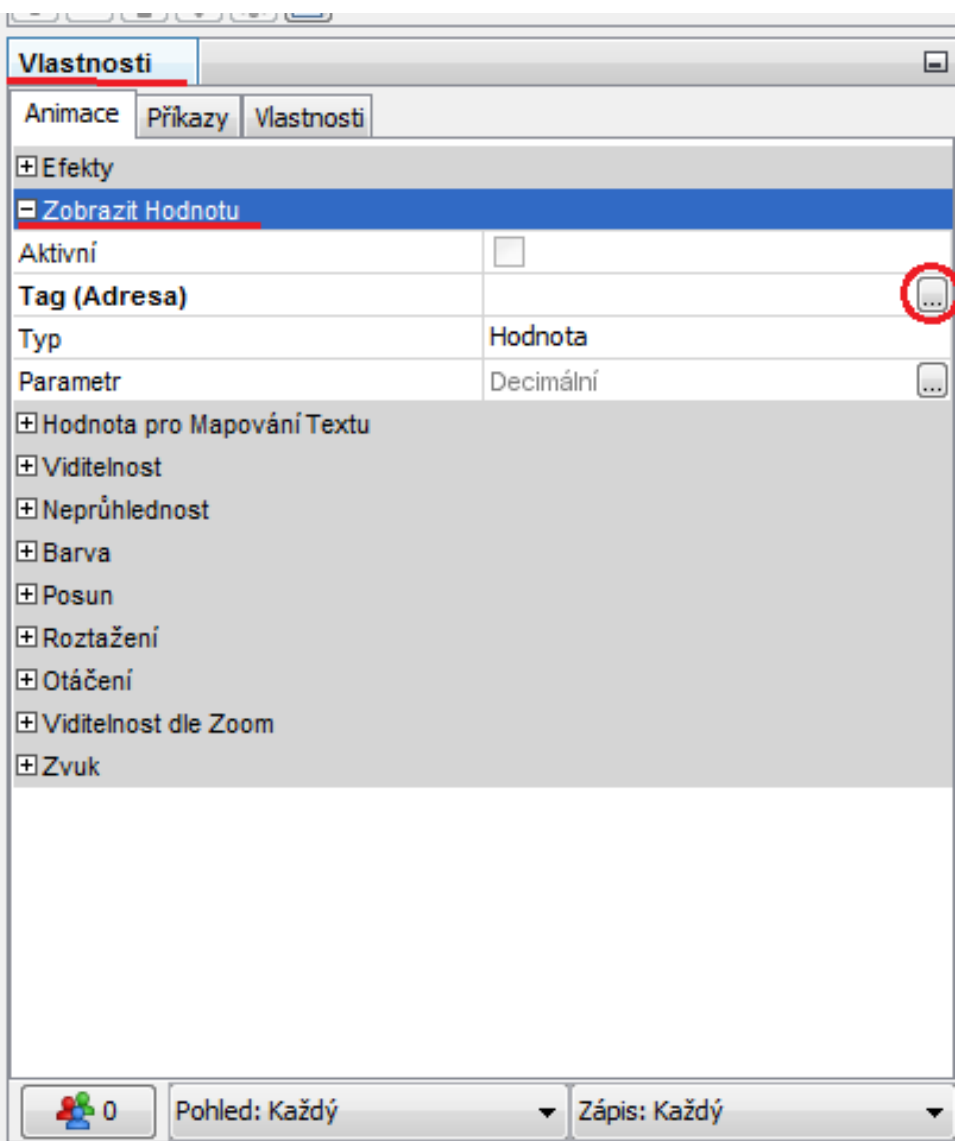

Figure 14: Přiřazení Tagu k textovému elementu, které je používáno pro zobrazení aktuální hodnoty na vstupu/výstupu.

Zobrazí se nám okno, kde klikneme na záložku "Databáze Tagů" a našemu vytvořenému objektu přiřadíme tag.

| <b>Dialog Tagu</b><br>$\sqrt{2}$ |            |                   |                        | $\mathbf{x}$ |
|----------------------------------|------------|-------------------|------------------------|--------------|
| Tag Databáze Tagů Rovnice        |            |                   |                        |              |
| Spojení                          | ×<br>Alias | Tan               | Popis                  |              |
| PLC -6D -B3                      | IX0.0      | DX0.0@PLC -6D -B3 |                        |              |
|                                  |            |                   |                        |              |
|                                  |            |                   |                        |              |
|                                  |            |                   |                        |              |
|                                  |            |                   |                        |              |
|                                  |            |                   |                        |              |
|                                  |            |                   |                        |              |
|                                  |            |                   |                        |              |
|                                  |            |                   |                        |              |
|                                  |            |                   | $\vee$ ok<br>23 Zrušit |              |

Figure 15: Okno s výběrem tagu, který chceme přiřadit z již vytvořených tagů v databázi.

Nyní celý program nahrajeme na server. Před jakýmkoliv nahráváním projekt ULOŽÍME! klávesovou zkratkou "ctrl + shift + s" nebo v pravé horní části na diskety. Poté klikneme na jméno našeho projektu a nahrajeme do zařízení tlačítkem v horním panelu. Vybereme tento počítač (popř. jiný počítač který učiníme naším serverem) a klikneme na "Nahrát do zařízení".

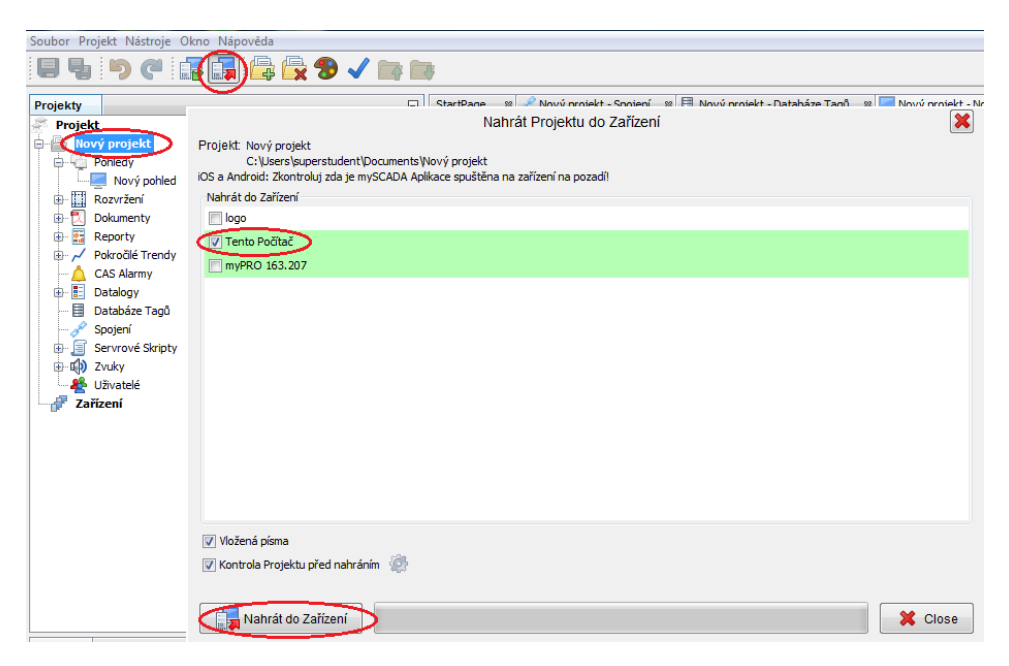

Figure 16: Nahrání do zařízení (na server). Může být použit i jiný server z výběru.

Pozn.: Po úspěšném nahrání můžeme zobrazit naší práci v myDESIGNERu v internetovém prohlížeči po napsání " /localhost " v případě, že jste nahrávali na "Tento Počítač". Budete mít výstupy ohraničené červeně, protože ještě není navázané spojení.

#### myDESIGNER

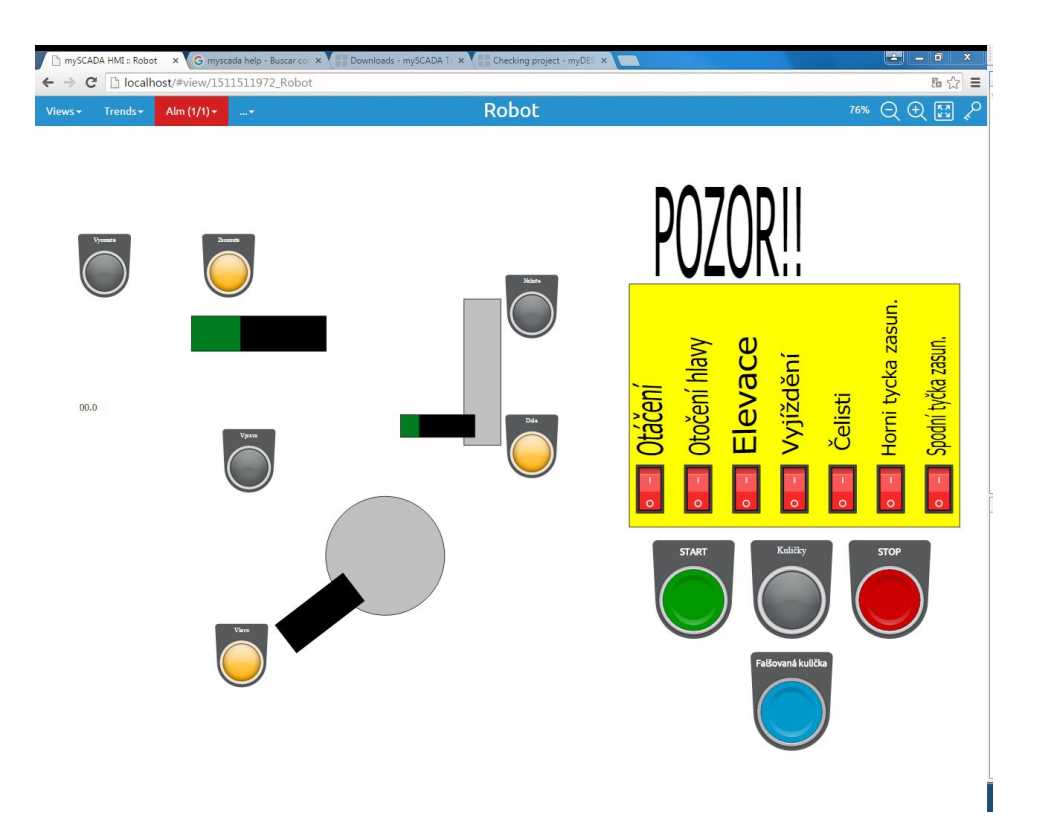

Figure 17: Sestavený ukázkový pohled včetně animací.

V Pohledu, v horní liště vedle A je databáze s komponenty, kde je všechno možné od čudlíku přes měřící přístroje k potrubím. Vybereme Industrial Buttons a Industrial Switches a jeden si vybereme. Vpravo je okénko s vlastnostmi, kde si můžeme čudlík nastavit podle svého. Nejvíce nás zajímá tag, kde přiřadíme k čudlíku VIRTUÁLNÍ tag. Nemáte-li tag vytvořený, dá se vytvořit napsání například VX0.0, kde VX je datový typ, 0. před tečkou je adresa a .0 za tečkou je bit. Dále přidáme světélka, v Control light a nastavíme podmínky, kdy mají být rozsvícené, za pomocí tagu. U kontrolky přítomnosti kuliček se nám nepovedlo znegovat adresu, alternativní řešení je přes XOR. Tedy 1 XOR <adresa TAGu>. To se dá udělat v Dialogu tagu, kde v horní liště je záložka rovnice a pod konzolí je tlačítko Oper.

DŮLEŽITÉ!! Dávejte si pozor, aby jste si nepřemazali virtuální adresu nastavenou pro časy! Při použití DWORD (v logosoftu) se zabere adresa 2 a 3, WORD by zabral jen adresu 2. Takže vyberte adresu tu, která určitě není obsazená.

#### LOGO!Soft Comfort

Zde v levém panelu si vybereme ve složce Network funkci Network input. V programu je RS klopný obvod s názvem B003, který spouští celý běh robota po zmáčknutí tlačítka Start a zastaví po zmáčknutí tlačítka Stop. Negací do AND s Network Inputem, dostaneme ruční ovládání. Network input nastavíme na VM a VB adressu na shodnou s tou v myDESIGNERu Tedy pokud jste nastavili adresu a bit VXO.O, tak i zde nastavíte adresu a bit 0.0, dále nastavujete jen bit, do počtu 8 tlačítek. Poté mezi výstup Q a blok ze kterého jde funkce dám blok OR.

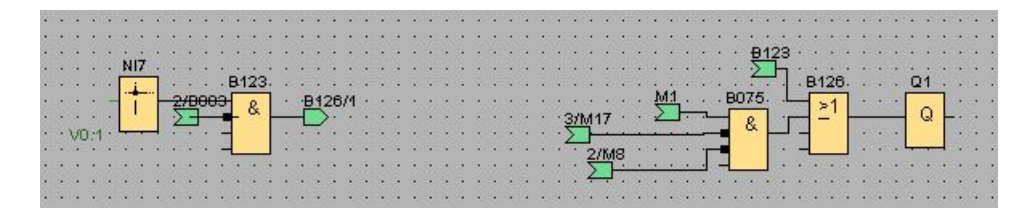

Figure 18: FBD program pro virtuální tlačítka.

### Datalogging

#### LOGO!Soft Comfort

Pro dataloggin se musí sestrojit správný program a použití bloku Stopwatch (viz. logo help).

|  |  |  |  |  |  |  |  |  |  |  | and a series of a series of the contract of the opportunity of the                                                                                                    |  |  |  |  |  |  | $\mathsf{SW}[\ldots]$ . The set |  |  |
|--|--|--|--|--|--|--|--|--|--|--|----------------------------------------------------------------------------------------------------|--|--|--|--|--|--|---------------------------------|--|--|
|  |  |  |  |  |  |  |  |  |  |  | 1000 - Participant Participant March March March March March March March March March March March March March M<br>- Contract March March March March March March March March March March March March March March March March Ma |  |  |  |  |  |  |                                 |  |  |
|  |  |  |  |  |  |  |  |  |  |  |                                                                                                    |  |  |  |  |  |  |                                 |  |  |
|  |  |  |  |  |  |  |  |  |  |  |                                                                                                    |  |  |  |  |  |  |                                 |  |  |
|  |  |  |  |  |  |  |  |  |  |  | an Siyasan (1985) - Siyasan <mark>da ji</mark> balance a shekarar 2001.<br>Martxo a shekarar 2001 - Ang taon na shekarar 2001 na shekarar 2001.                                                                                 |  |  |  |  |  |  |                                 |  |  |
|  |  |  |  |  |  |  |  |  |  |  |                                                                                                    |  |  |  |  |  |  |                                 |  |  |
|  |  |  |  |  |  |  |  |  |  |  |                                                                                                    |  |  |  |  |  |  |                                 |  |  |
|  |  |  |  |  |  |  |  |  |  |  |                                                                                                    |  |  |  |  |  |  |                                 |  |  |
|  |  |  |  |  |  |  |  |  |  |  |                                                                                                    |  |  |  |  |  |  |                                 |  |  |
|  |  |  |  |  |  |  |  |  |  |  |                                                                                                    |  |  |  |  |  |  |                                 |  |  |

Figure 19: FBD program pro logování časů.

Pro získání dat z funkce stopwatch, musíme převést signál do analogové vlajky (analog flag), ze které poté dostaneme pomocí Variable Memory (VM). Najeďte na horní lištu na Tools -> Parametr VM Mapping a zobrazí se vám okno.

| Parameter VM Mapping                        |                               |      |                |
|---------------------------------------------|-------------------------------|------|----------------|
| <b>ID</b> Block                             | Parameter                     | Type | <b>Address</b> |
| $\frac{100}{100}$ B114 [Stopwatch]<br>1     | Output time $\mathbf Q$       | Word | 1              |
| ЛG<br>Sw B110 [Stopwatch]<br>2              | Output time $\mathbf Q$       | Word | 2              |
| ЛG<br>Sw B098 [Stopwatch]<br>3              | Output time $\mathbf{\Omega}$ | Word | 3              |
| ЛG<br>Sw B095 [Stopwatch]<br>$\overline{4}$ | Output time $\mathbf Q$       | Word | 4              |
| ЛG<br>Sw B082 [Stopwatch]<br>5              | Output time $\mathbf{\Omega}$ | Word | 6              |
| ЛG<br>Sw B049 [Stopwatch]<br>6              | Output time $\mathbf Q$       | Word | 8              |
| ЛG<br>Sw B017 [Stopwatch]<br>7              | Output time $\mathbf{\Omega}$ | Word | 10             |
| ЛG<br>Sw B103 [Stopwatch]<br>8              | Output time $\mathbf{\Omega}$ | Word | 12             |
| ЛG<br>Sw B115 [Stopwatch]<br>9              | Output time $\mathbf Q$       | Word | 14             |
| $\frac{10}{500}$ B119 [Stopwatch]<br>10     | Output time $\mathbf{\Omega}$ | Word | 16             |
| 11                                          |                               |      |                |
|                                             |                               |      |                |
|                                             |                               |      |                |
|                                             |                               |      |                |
|                                             |                               |      |                |

Figure 20: Outputy pro Variable Memory

V prvním sloupci Block vyberte stopwatch, ze kterého chcete brát data a parametr nastavte na output time. Poté se vám typ a adresa nastaví sama.

#### myDESIGNER

#### Tagy

V myDESIGNERu Se musí nejprve vytvořit nový tag. Takže zajedeme do databáze tagů a přidáme tag nový. Typ paměti nastavíme na M-Flag, datový typ na Word a adresu stopwatche, který chceme logovat (viz. předchozí sekce). Nastavme i formát tagů na hashtag.

#### Datalog

V levé navigační liště je odkaz na datalogy. Rozklikneme a budeme tam mít výchozí. Ten si můžeme přejmenovat, kliknutím pravým na již vytvořený. Nebo vytvoříme nový, kliknutím pravým na Datalogy a možnost "Vytvořit

nový". Nejprve vlevo nahoře vybereme Spojení ze kterého chceme loggovat data. Vybereme PLC které jsme nastavovali ve spojení. V sloupci Tag, klikneme jednou na řádek. Zobrazí se v pravo v tom samém sloupci tři tečky, po kliknutí se zobrazí okno Dialog tagu. Z databáze vybereme ten který jsme vytvořili pro datalogging a potvrdíme. V okně v levé části nahoře si můžeme nastavit čas logování. Poté co toto všechno máme již hotové, můžeme nahrát na server.

České vysoké učení technické v Praze - Strojní fakulta